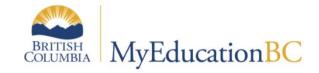

# Posting Term Grades

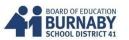

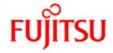

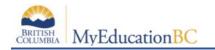

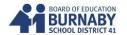

# Posting Interim/Term Grades to the Office

- 1. Opening Up your Gradebook Scores Sheet for a specific Course
- A. Click on the **Gradebook** Tab.
- B. Select a Course

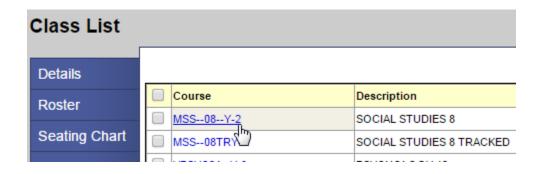

C. Click the **Scores** side-tab.

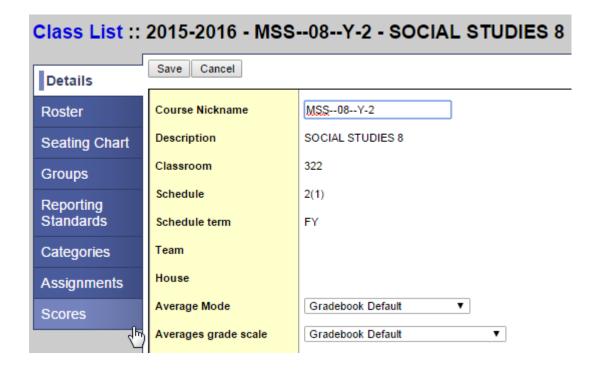

NOTE: If you are not Posting any Grades, but just entering either Work Habits or Comments, please Skip to Page 6 - 3. Entering your Comments and Work Habits

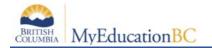

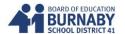

### 2. Posting your Gradebook Term Mark to the Term Post Column

A. Review your Term Average Marks (Tri) for accuracy

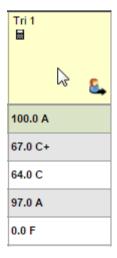

B. In the Option Menu, Select Update Post Columns

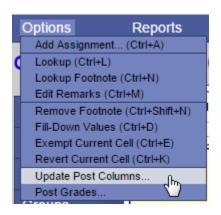

C. In the Update Post Columns Pop Up, from the Grade Term Drop Down, select Term

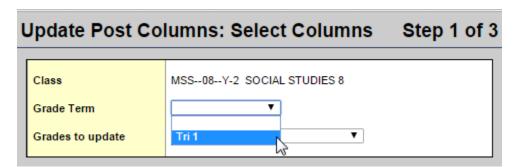

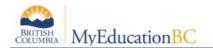

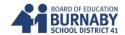

This will automatically select the **Grades to Update** Drop Down

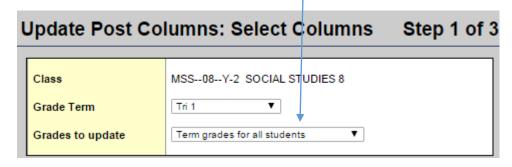

**Click Next** at the bottom of your Pop Up window.

D. From the Tri 1 Grade Drop Down, Post your Term Average Mark by selecting Average: Tri 1

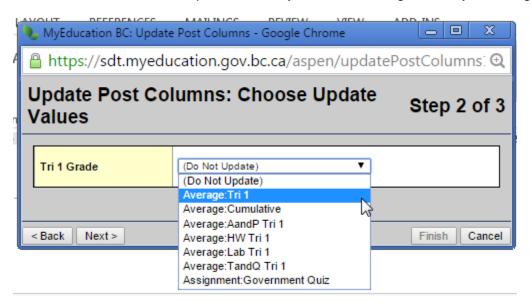

Click Next at the bottom.

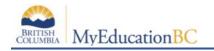

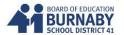

E. Step 3 is only a warning. Click Finish at the bottom.

| Update Post Columns: Confirmation Step 3 of                          |                           |  |               |
|----------------------------------------------------------------------|---------------------------|--|---------------|
|                                                                      | Tri 1 Grade Average:Tri 1 |  |               |
| Note: this operation will not update manually adjusted ( ⊚ ) scores. |                           |  |               |
|                                                                      |                           |  |               |
|                                                                      | < Back Next >             |  | Finish Cancel |

F. In the Grade Columns Drop Down Menu, select Post Columns - Term

Ensure the Term Drop Down reflects the term you are posting. E.g. Tri 1 for Term 1

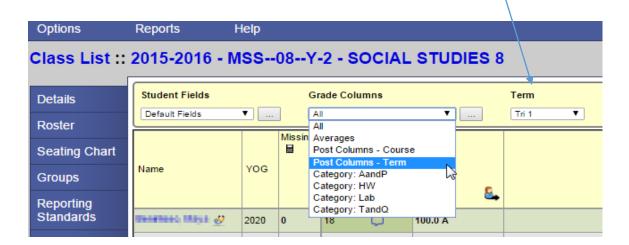

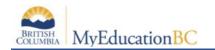

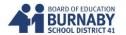

J. You have now completed Posting your Term Mark Grade to the Term Post Column

NOTE: If you have changed any Assignment Marks in your Gradebook, repeat Steps A,B,C,D & E

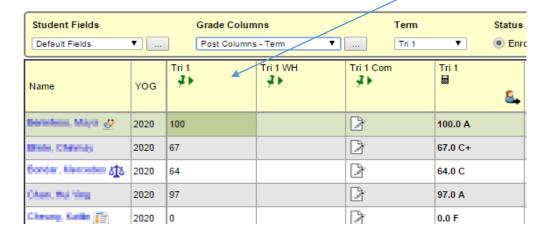

# 3. Entering your Comments and Work Habits

In the Grade Columns Drop Down Menu, select **Post Columns - Term**Ensure the Term Drop Down reflects the term you are posting. E.g. Tri 1 for Term 1

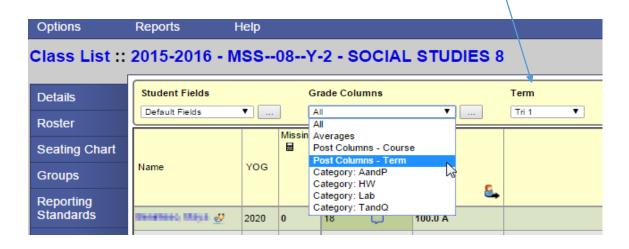

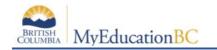

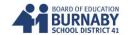

in

## **Entering Work Habits**

Tri 1 WH - Work Habits Column - Enter in G, S, or N only

Note: an error will occur if entered incorrectly

Note: Use Ctrl - D to fill down Work Habit Column with the current cell's Work Habit

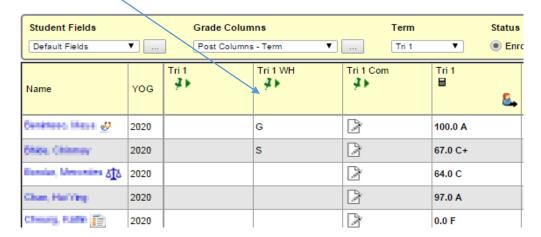

## **Entering Comments**

#### Tri 1 - Com - Comments Column

A. To enter in your comments for a student you will be clicking on the Comment Icon the Tri 1 Com Column across from their name.

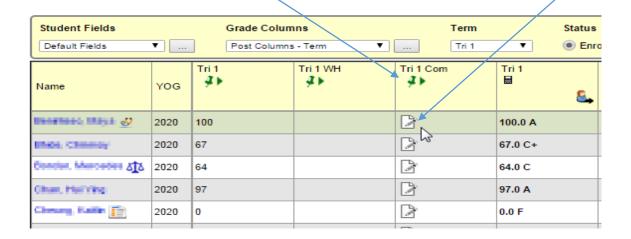

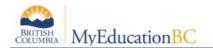

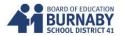

#### B. A Comment Pop Up window will appear

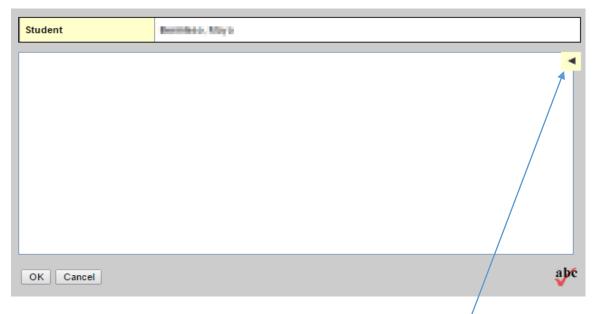

- C. To add a Comment from the District Comment Bank, click on the arrow on the right of the pop up window.
- D. A Right-Side Panel will pull out and you can find your Comment by first choosing from the Category 1 Codes Drop Down.

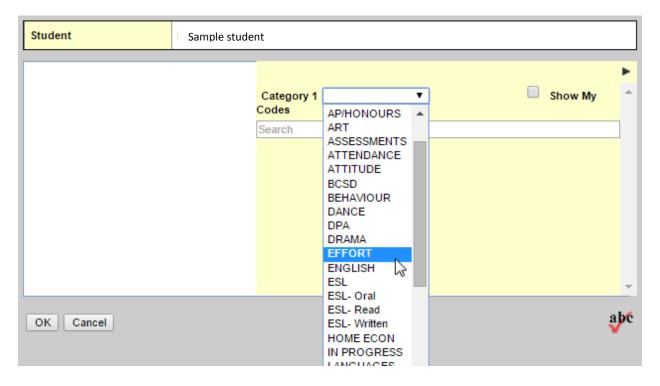

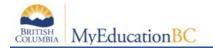

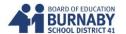

E. Once a Category 1 Code is selected a list of Comments will show up below. **Click** on the Comment to add it for the student.

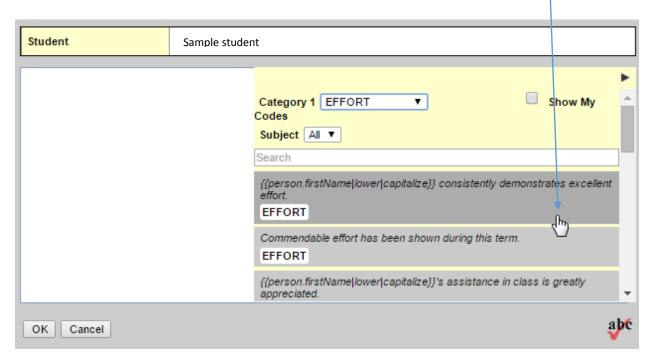

The Comment will show up on the left, automatically filling in the Name of the student (where required) and Possessive Pronouns (his, her, their – where required).

If you are having trouble seeing the whole comment, click on the right arrow to close the comment bank panel.

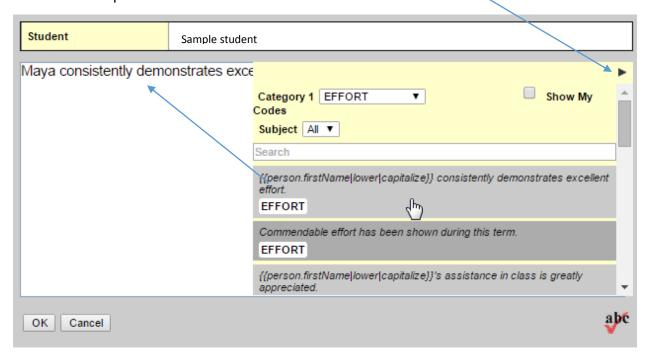

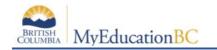

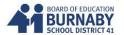

F. When you are finished adding in the comment(s) from the Comment Bank, you can add your own anecdotal comments by typing them into the same text box.

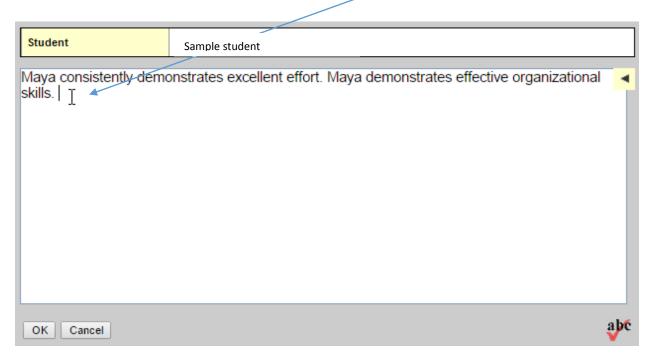

Click OK at the bottom of the pop up when you are finished.

G. The Comment Icon will turn Blue when the Comment Box for a student has content inside it. To edit a student's comment(s) click on the Comment Icon again.

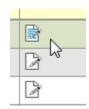

## Filling Down Comments - WARNING (use carefully)

NOTE: Once you've completed the comment(s) for a student, you can fill down the rest of the column with the same comment(s). But you will be required to manually replace/enter the student's name (if required) or the possessive pronoun (if required).

Click your mouse next to the Comment Icon. Then press CTRL – D to fill down the rest.

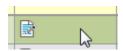

**NOTE:** You can copy and paste a comment from your own copy of the Comment Bank, but you will have to adjust the Name and Possessive Pronoun manually. (A list of all the comment in the Comment Bank are appended at the end of this document.)

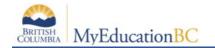

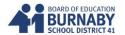

#### \*\*\*\*IMPORTANT FINAL STEP\*\*\*\*

After Updating Your Post Columns, Work Habits, and Comments, Click on the Post Grade button to send to the office.

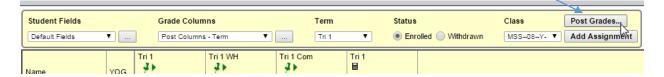

A Pop Up will confirm that you are posting your grades. Click OK

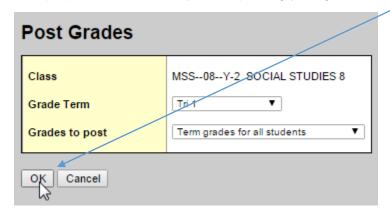

The pushpins at the top will change from Green to Red once you've Posted your Grades for a class. \

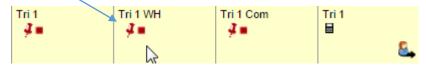

You're Finished this Class and can continue following the same steps for your next class.